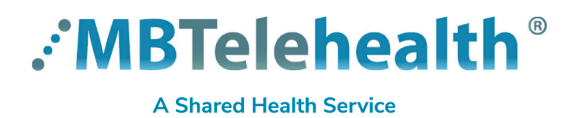

**The 1st step in preparing for your Virtual Visit is to test your computer at least 1 day before your visit. Follow the steps below, or watch the video that can be found on our website. <https://mbtelehealth.ca/for-patients/>**

**You must use Google Chrome in order to connect from your computer.**

- **1** Go to the Virtual Visit email that you received from the clinic and click on the **Join Microsoft Teams Meeting** link (If you do not see the email, check your Junk folder).
- **2** That will open a webpage where you will see this screen. Experience the best of Teams meetings with the desktop app **iload the W** Join on the web instead **3** Click on **Join on the web instead**. teams.microsoft.com wants to **4 Use your microphone** If you get this message asking to use your microphone and camera, <sup>1</sup> Use your camera click **Allow**. Block Choose your audio and video settings for **5** Enter your first and last name, and then click **Join now**. You should see  $\frac{1}{2}$ yourself on the screen if your camera is on. **Enter name** Join nov  $\blacksquare$ **Q** Devices These buttons should be "on" (purple).

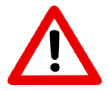

You may not be able to turn your camera and microphone on until the provider is connected. If you are still having problems, view the Troubleshooting section at the bottom of the next page.

## **www.mbtelehealth.ca**

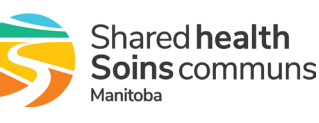

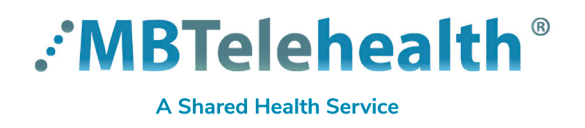

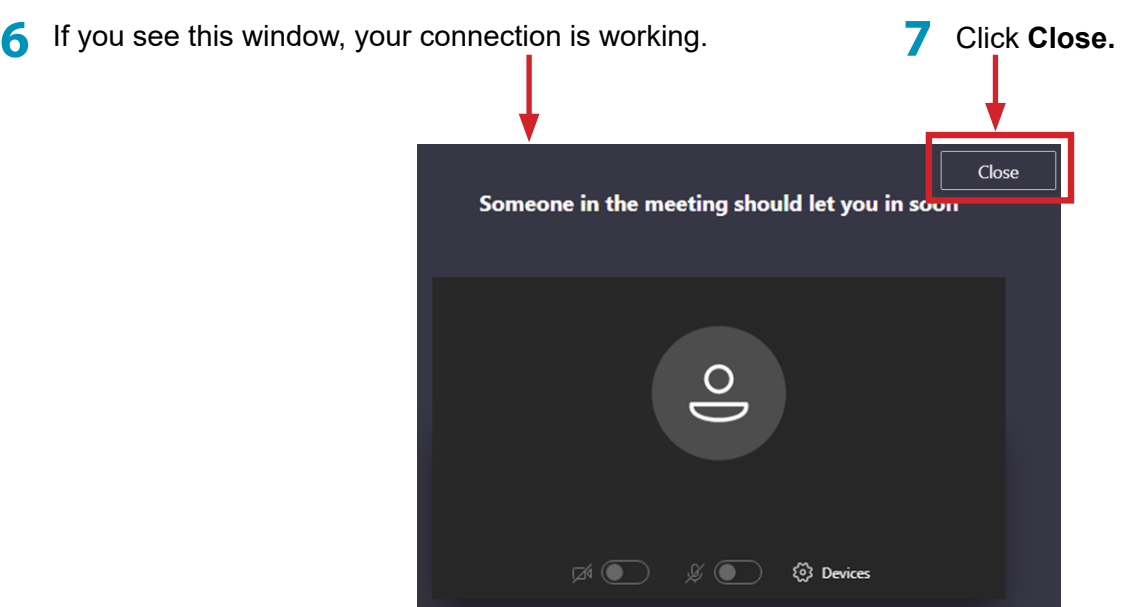

**8** Your testing is now complete. On the day of your Virtual Visit, review the Quick Reference Guide or video<br>Compact by Computer and make sum you compact of last 45 minutes hefter the start time. All of sum **Connect by Computer** and make sure you connect at least 15 minutes before the start time. All of our training material is available on the **For Patients** tab of our website.

**<https://mbtelehealth.ca/for-patients/>**

## **A** Troubleshooting

## **Minimum System Requirements**

- PC with Google Chrome
- access to high speed internet, webcam and headset
- IOS or Android device (smart phone or tablet)
- smartphone/tablet mic and speaker

**Dropped call** If you receive a message that your call was disconnected, click the purple **Rejoin** button.

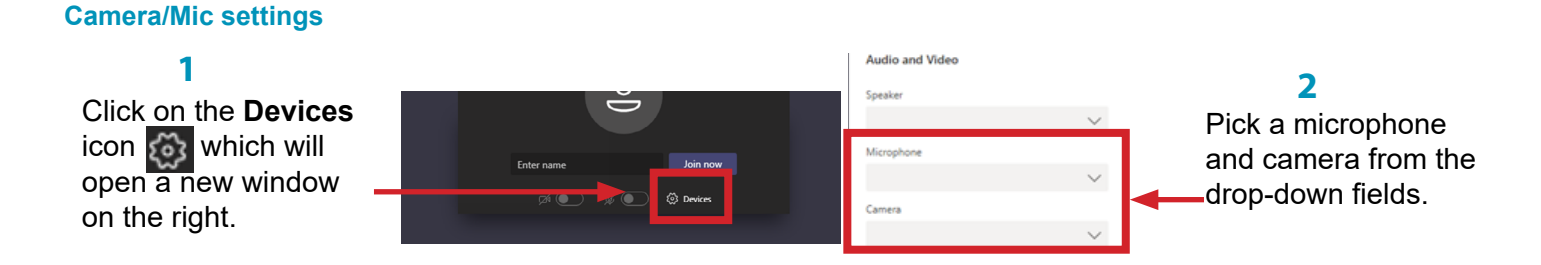

**OR**

## **www.mbtelehealth.ca**

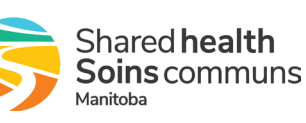